# **StrabRehab B (Android)**

V02.05.004 / 13.01.2022 Petr Novák (Ing., Ph.D.) novakpe@cvut.cz

# **Obsah**

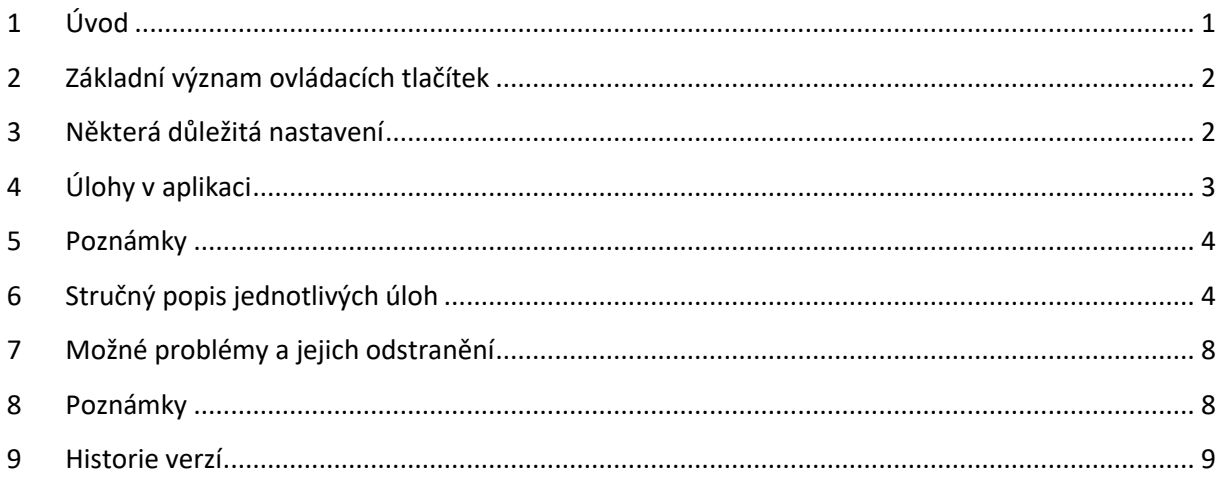

# <span id="page-0-0"></span>**1 Úvod**

Pokud se popis v tomto návodu neshoduje s vaší aktuální aplikací:

- Máte starší aplikaci, než pro kterou je tento návod určen.
- Máte starší návod, než je vaše aplikace.
- Návod ještě nebyl upraven / doplněn (což se snad brzy napraví).

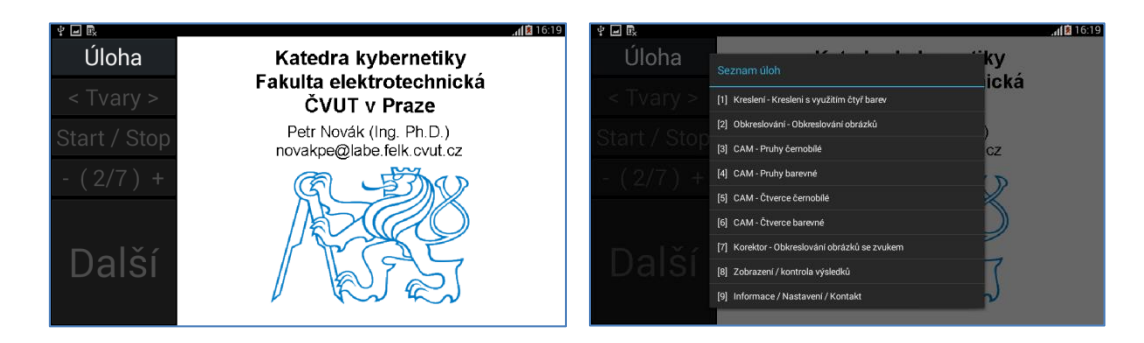

**Do aplikace je nutno vložit přístupové údaje (Úloha – Nastavení / konfigurace aplikace - zde**  nastavit "Oblast zaměření", "Přístupový kód", "Přístupové heslo" a zatrhnout položku "Použít **zadaný kód a heslo."**

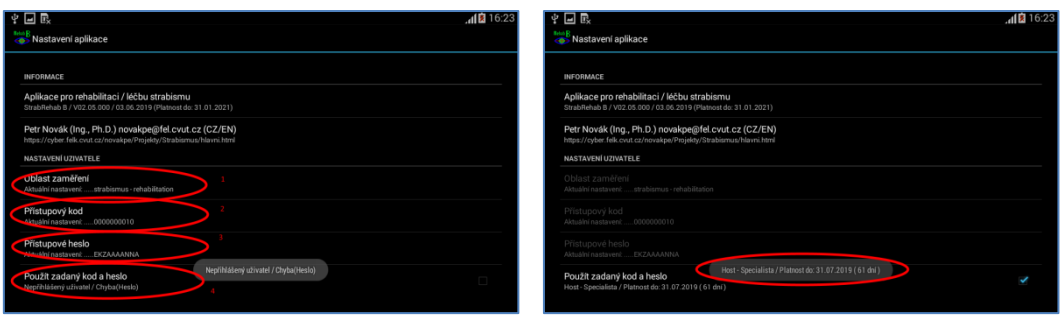

Stručný postup aktivace. Tlačítkem **Úloha** zobrazit seznam dostupných úloh. Vybrat poslední položku s názvem **Informace / Nastavení / Kontakt**. Na zobrazené stránce vykonat tyto úkony:

- **Oblast zaměření** nastavit na **Strabismus rehabilitation**.
- Do položky **Přístupový kód** zadat obdržený číselný kód.
- Do položky **Přístupové heslo** zadat obdržené znakové heslo.
- Stisknout **Zadaný kód a heslo**.

Pokud byly přístupové údaje zadány správně, tak bude aplikace aktivována a zobrazí se zpráva o dílce platnosti přístupu / aplikace. Podle zadaných přístupových údajů jsou poté povoleny / blokovány některé úlohy v aplikaci.

#### <span id="page-1-0"></span>**2 Základní význam ovládacích tlačítek**

Aplikace je rozdělena na dvě hlavní části. Boční část tvoří sada ovládacích tlačítek a zbytek představuje pracovní / kreslící plochu pro úlohy. Po spuštění aplikace je vždy zobrazen nějaký úvodní obrázek. V aplikaci jsou (skoro) vždy přítomna nějaká základní tlačítka pro ovládání úloh:

**Úloha** – Výběr úlohy. Přesun ovládacích tlačítek na levou / pravou stranu obrazovky.

**< Tvary >** – Výběr složitosti podkladových obrázků. Dotykem na pravou nebo levou část tlačítka, tedy (zhruba) na symboly "<" nebo ">" se nastavuje složitost podkladových obrázků v pořadí: "Tvary" (nejlehčí), "Základní", "Lehké", "Střední", "Těžké" (nejtěžší). Při CAM je rovněž možnost nazvaná "Nic", tedy bez obrázku.

**Start / Stop** – Spuštění nebo zastavení úlohy, pokud to daná úloha vyžaduje / povoluje.

**- [X] +** – Nastavení složitosti úlohy. Dotykem na pravou nebo levou část tlačítka, tedy (zhruba) na symboly "-" nebo "+" se nastavuje složitost úlohy. Právě nastavená složitost je zobrazena uprostřed tohoto tlačítka, tedy mezi symboly "[...]". 1 představuje nejmenší složitost (nejjednodušší) a 9 představuje největší složitost (nejsložitější).

<span id="page-1-1"></span>**Další** – Posun na další část úlohy. Například zobrazení dalšího obrázku pro obkreslování.

#### **3 Některá důležitá nastavení**

**Praváci / leváci** – Hlavní ovládací tlačítka lze umístit jak na levou stranu (pro praváky), tak na pravou stranu (pro leváky). Pokud jsou ovládací tlačítka na levé straně (pro praváky, výchozí stav při spuštění aplikace) a požadujeme jejich přesun / umístění na pravou stranu (pro leváky), tak

postupujeme následovně: položíme prst na tlačítko "Úloha", přesuneme prst po displeji téměř k pravému okraji displeje, počkáme minimálně 1 vteřinu a zvedneme jej. Tlačítka se nyní přesunou / umístí na pravou stranu obrazovky. Při požadavku přesunu / umístění tlačítek zpět na levou stranu obrazovky postupujeme obdobně: položíme prst na tlačítko "Úloha" (nyní na pravé straně), přesuneme jej po displeji téměř na levou stranu displeje, počkáme minimálně 1 vteřinu a zvedneme jej. Tlačítka se tedy přesunou na tu stranu, v podstatě k jakému okraji displeje přesuneme tlačítko "Úloha" a to současně při jeho "podržení / tažení" minimálně na 1 vteřinu. (Vteřina je zhruba čas, za který řekneme "jedna-dvacet".)

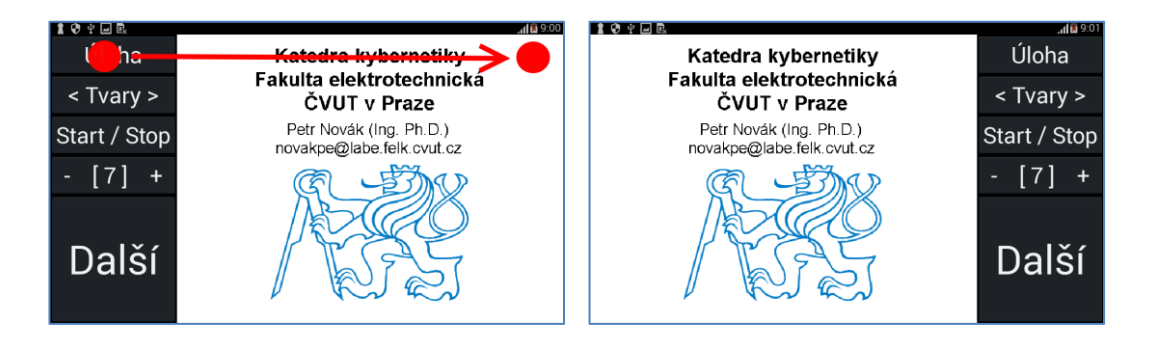

**Zjednodušení ovládacích tlačítek** – V průběhu úlohy mohou některá ovládací tlačítka působit poněkud rušivě. V průběhu úlohy je v podstatě potřeba pouze tlačítko "Další" a proto lze ostatní tlačítka dočasně skrýt. Princip je stejný jako při přesunu tlačítek na levou nebo pravou stranu. Položit prst na spodní část tlačítka "Další" (do jeho spodní poloviny), přejet prstem do horní části tlačítka "Další" (do jeho horní poloviny), počkat minimálně 3 vteřiny a prst zvednou. Nyní se tlačítko "Další" zvětší na celou výšku obrazovky a tím v podstatě vytlačí ostatní ovládací tlačítka. Pro opětovné zmenšení tlačítka "Další" je postup opačný: položit prst na horní část tlačítka "Další", přejet prstem do spodní části tlačítka "Další", počkat minimálně 3 vteřiny a prst zvednou. Ovládací tlačítka se uvedou opět do původního / výchozího stavu. Časový interval tři vteřiny je zvolen jako dostatečně dlouhý, aby nedošlo k této činnosti náhodně.

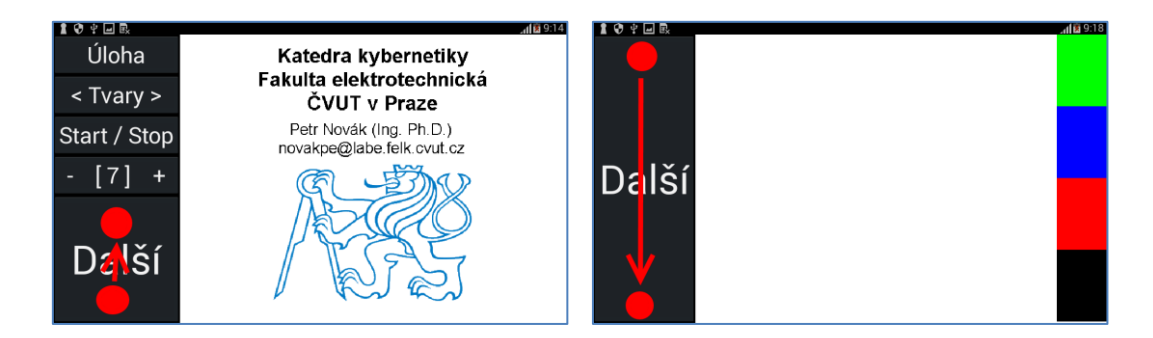

## <span id="page-2-0"></span>**4 Úlohy v aplikaci**

Úlohy – Výběr požadované úlohy lze uskutečnit stiskem tlačítka "Úloha". Při jeho stisku (kratší než 1 vteřina a bez posunu prstu) se zobrazí menu s nabídkou dostupných úloh. Požadovaná úloha je vybrána dotykem na její název / popis. (Množství dostupných úloh se může lišit podle oprávnění uživatele, což je dáno poskytnutým přístupovým kódem a heslem.)

Dostupné úlohy jsou následující:

- (1) **Kreslení** Kreslení s využitím čtyř barev
- (2) **Obkreslován**í Obkreslování obrázků
- (3) **CAM – Pruhy černobílé** (přístup pouze na požádání)
- (4) **CAM – Pruhy barevné** (přístup pouze na požádání)
- (5) **CAM – Čtverce černobílé** (přístup pouze na požádání)
- (6) **CAM – Čtverce barevné** (přístup pouze na požádání)
- (7) **Korektor** Obkreslování obrázků se zvukem
- **(8) Zobrazení / kontrola výsledků**
- (9) **Informace / Nastavení / Kontakt** (**zde je nutno zadat přístupové údaje**)

#### <span id="page-3-0"></span>**5 Poznámky**

Zprvu může být poněkud matoucí pojem "složitost úlohy". Pro nižší složitosti úlohy je použita větší tloušťka čáry podkladového obrázku (silnější / tučnější čára) a tím je tedy snazší jej přesně obkreslit (pohybovat prstem po čáře představující kresbu obrázku). Pro větší složitosti úlohy je použita menší tloušťka čáry podkladového obrázku (tenčí čára) a tím je tedy obtížnější jej přesně obkreslit (trefit se na čáru představující obrázek). Složitost úlohy tedy neznamená tloušťku čáry podkladového obrázku, ale složitost jeho přesného obkreslení. Jde tedy v podstatě o pak tloušťky čáry. Toto platí jak pro čáru podkladového obrázku, tak i pro čáru kterou uživatel vytváří při obkreslování obrázku.

#### <span id="page-3-1"></span>**6 Stručný popis jednotlivých úloh**

**Kreslení** – Běžné kreslení pomocí čtyř barev na dotykovou plochu. Nejprve se vybere požadovaná barva, pouhým dotykem na ni na straně obrazovky a poté se touto barvou kreslí na bílou plochu. Tlačítka "Tvary" a "Start/Stop" nejsou použita. Tlačítko "- [X] +" zesiluje nebo zeslabuje kreslící čáru (představuje nastavení úrovně úlohy) a tlačítko "Další" pouze vymaže kreslící plochu (přechod na další kreslení).

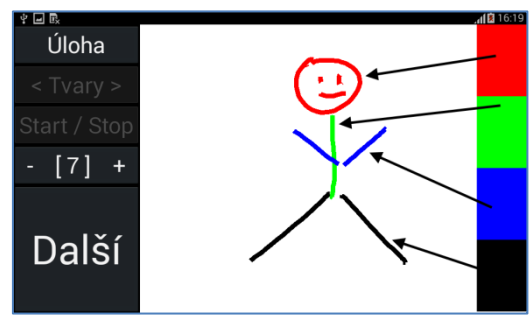

**Obkreslování** – Obkreslování podkladového obrázku. Na ploše je zobrazen červenou barvou podkladový obrázek a úkol spočívá v jeho obkreslení / obtažení zelenou barvou (prstem / perem). Význam hlavních tlačítek je následující (Start/Stop není použito):

- < Tvary > Přepínání složitosti podkladového obrázku v pořadí "Tvary", "Základní", "Lehké", "Střední" a "Těžké".
- [X] + Nastavuje úroveň úlohy. 1 je nejnižší úroveň (tlustá čára podkladového obrázku).

- Další – Prvním stiskem je kresba nejprve ohodnocena na shodu s podkladovým obrázkem v počtu procent přesnosti obkreslení. Teprve druhým stiskem je zobrazen další obrázek v pořadí. Pokud uživatel neuskutečnil žádnou kresbu, tak se (již prvním) stiskem tlačítka "Další" okamžitě přechází na následující obrázek v pořadí. Obrázky se vybírají náhodně a to vždy pouze z nastavené skupiny podle složitosti.

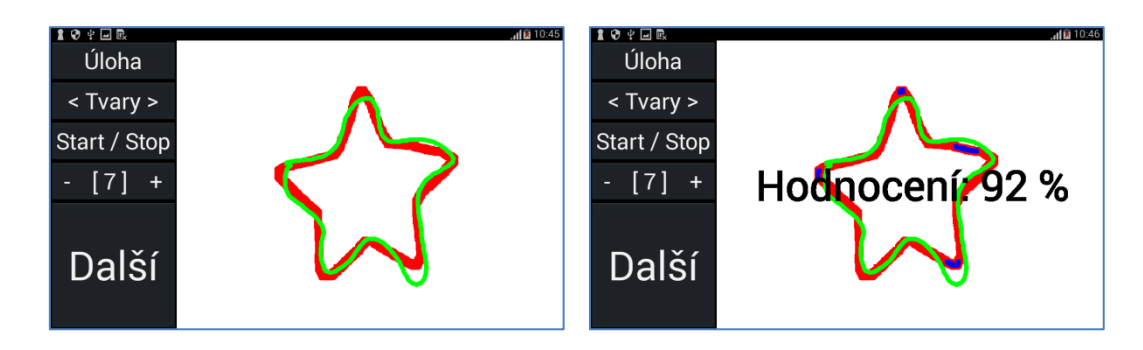

Korektor – Obdoba úlohy "Kreslení". Jediná odlišnost spočívá ve vydávání / generování varovného zvukového signálu pokud se čára vytvářená uživatelem odchýlí od čáry představující kresbu podkladového obrázku.

**CAM – Přístroj CAM – Pruhy / Čtverce (černobílé / barevné)** – Jedná se v podstatě o přístroj známý jako CAM. Lze vybrat úlohu, kde jsou jako rušivý / otáčející se podklad použity pruhy nebo čtverce. Další popis je pro obě varianty úlohy zcela stejný. Význam ovládacích tlačítek je následující:

- **< Tvary >** Přepínání složitosti podkladového obrázku v pořadí "Tvary", "Základní", "Lehké", "Střední", "Těžké" a "Nic" (podkladový obrázek není použit).
- **Start / Stop** Spuštění nebo zastavení úlohy. Při spuštění se vždy začíná od začátku, tedy od nejhrubšího rušení. Po vystřídání všech typů rušení je úloha automaticky zastavena.
- **- [X] +** Nastavuje úroveň úlohy. 1 je nejnižší úroveň (tlustá čára podkladového obrázku). Při běhu úlohy se zde zobrazuje informace o právě použité úrovni rušení ve formátu "-(X/7)+" (tedy kolikáté ze sedmi).
- **Další** Přechod na další obrázek ve zvolené složitosti (pro snadnost zde není hodnocení použito).

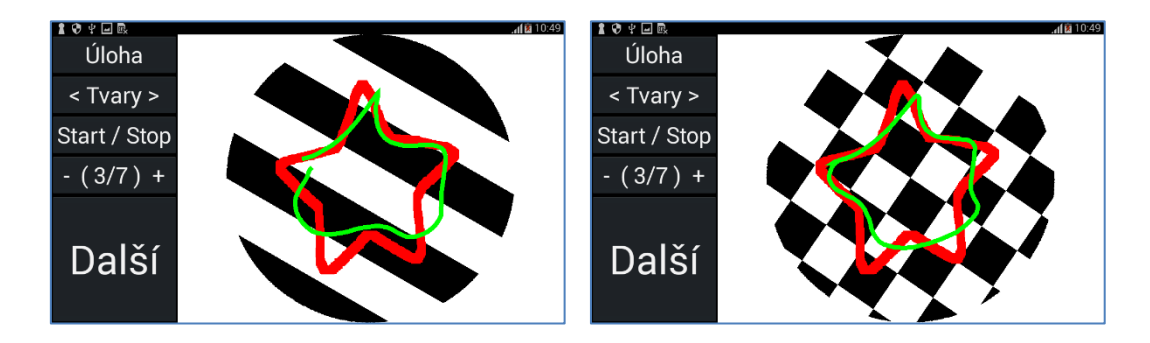

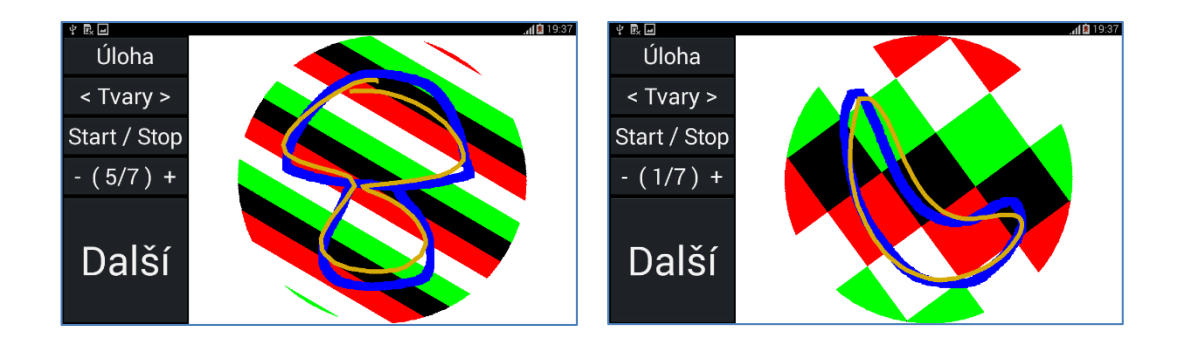

Pokud je nešťastnou / nechtěnou náhodou úloha přerušena, nejčastěji odeslána do pozadí (například stiskem nějakého ovládacího tlačítka tabletu) a poté vyvolána zpět, tak CAM začne používat úroveň rušení vždy od začátku. Což není vždy vhodné. Z tohoto důvodu lze úroveň rušení manuálně posunout vpřed nebo naopak vzad rovněž pomocí tlačítka "Start / Stop". Postup je následující: Přiložit prst na levou stranu tlačítka "Start / Stop", posunout jej po displeji / tlačítku na pravou stranu tlačítka "Start / Stop" (jako by vpřed), počkat déle než 1/3 vteřiny a zvednout. Takto se rušení posune na vyšší / další úroveň, tedy jemnější pruhy / čtverce. Posun na nižší / předchozí úroveň rušení lze vykonat stejným postupme pouze posunem prstu po tlačítku "Start / Stop" zprava do leva (jako by zpět). Manuální přepnutí / posun úrovně podkladového rušení lze uskutečnit pouze při běhu úlohy, tedy při otáčení rušivého podkladu. Úlohu je tedy nutno nejprve spustit (dotykem na tlačítko "Start / Stop") a teprve poté lze pojezdem prstu po tlačítku "Start / Stop" měnit úroveň rušení.

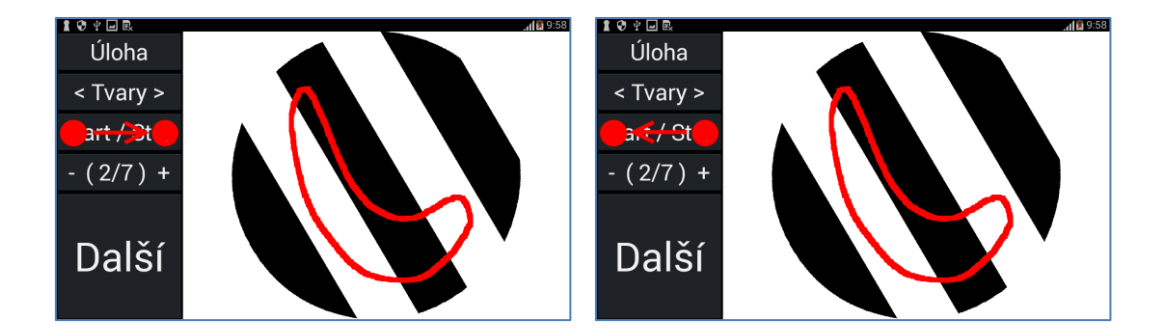

V CAMu při barevném podkladu je pro podkladový obrázek použita modrá barva a pro kresbu uživatele žluto-hnědá barva. Červenou a zelenou barvu nelze vzhledem k barevnému podkladu použít.

## **Některá nastavení aplikace**

Nastavení zobrazeni:

Vzhled tlačítka "Další" – Pro lepší nalezení tlačítka "Další" lze nastavit jeho téměř inverzní vzhled. Tedy tmavý text na světlém tlačítku.

Nastavení aplikace:

Ukládání výsledků úloh – Aplikace dokáže ukládat výsledky některých úloh (například z obkreslování). Aby byly výsledky úloh skutečně ukládány je potřeba aktivovat / zatrhnout položku "**Ukládat výsledky úloh**" (dotykem na ní, opětovným dotykem je tato aktivace zrušena).

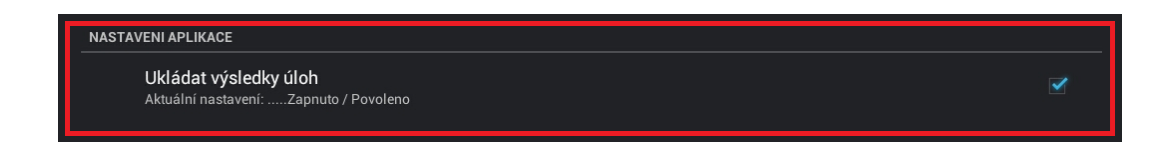

I když jsou ukládané soubory celkem malé, tak je potřeba dbát, aby postupně (samozřejmě za delší čas) nezaplnily celou paměť v tabletu. Prohlížení (a odstranění) uložených výsledků je dostupné z menu pro výběr úloh (tlačítko "Úloha") pod položkou "Zobrazení / kontrola výsledků".

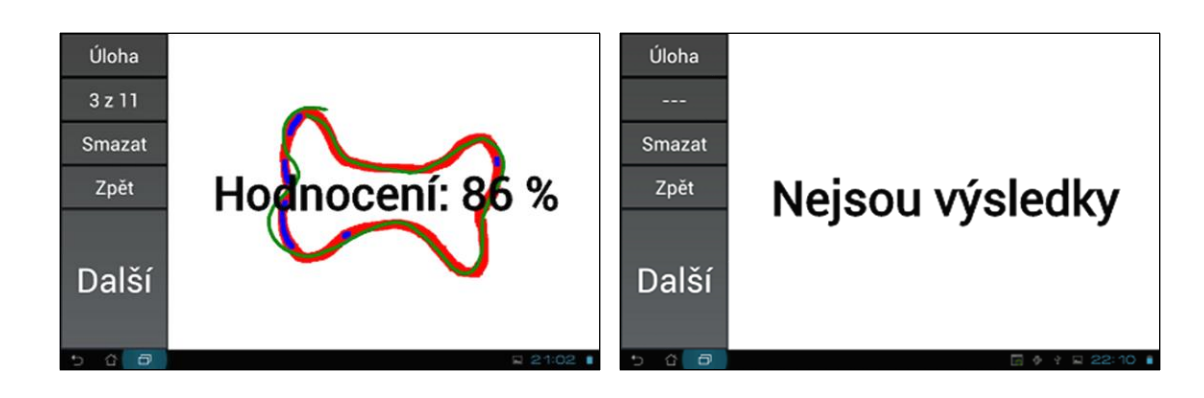

Význam ovládacích tlačítek

- **Úloha** Pro výběr některé / jiné úlohy a tím opuštění režimu zobrazení výsledků.
- **X z Y** Informace jaký uložený výsledek z kolika celkově uložených výsledků je nyní zobrazen.
- **Smazat** Vymazání / odstranění právě zobrazeného výsledku. Pokud je toto tlačítko podrženo déle než 5 vteřin, tak jsou odstraněny všechny zatím uložené výsledky najednou.
- **Další** Posun na zobrazení dalšího uloženého výsledku v pořadí
- **Zpět** Posun na zobrazení předchozího výsledku v pořadí.

(Brzy bude vydána aplikace umožňující uložené výsledky odesílat. Zatím se doporučuje výsledky vždy po nějakém čase vymazat.)

#### **Princip hodnocení kresby (obkreslování)**

Při stisku tlačítka "Další" je tedy nejprve kresba ohodnocena na schodu s podkladovým obrázkem. Poté jsou modrou barvou (zatím) zobrazeny úseky na podkladovém obrázku, které nejsou vyhodnoceny jako dostatečně správně / přesně obkreslené. Současně je zobrazeno hodnocení úspěšnosti v počtu procent. Jak se obkreslení hodnotí? Stručně řečeno:

- Podkladový obrázek je složen z určitého počtu (obrazových) bodů. Jejich velikost lze pomocí nastavení úrovně (-/+) při zobrazení obrázku zvětšit nebo zmenšit na požadovanou velikost (v podstatě nastavit tloušťku čáry obrázku). Tento celkový počet bodů v obrázku představuje 100%.
- Uživatel nakreslí svůj obrys obrázku pomocí prstu a tím vytvoří trasu složenou v podstatě rovněž z velkého množství (obrazových) bodů.
- Aplikace testuje každý z bodů podkladového obrázku, zda je nějak, ale maximálně vzdálen od některého bodu tvořícího kresbu uživatele. Maximální povolená vzdálenost bodu z podkladového obrázku od kresby uživatele je určena z aktuálně nastavené obtížnosti úlohy. Hledá se tedy existence některého bodu z kresby uživatele, který je blíže než nějaké maximum vzdálenosti od libovolného / každého bodu představujícího podkladový obrázek.

Poměr mezi počtem tako úspěšně nalezeným shodných bodů (v dosahu vzdálenosti) a celkovým počtem bodů v podkladovém obrázku je výsledné hodnocení.

Jelikož je vždy použita nějaké míra neurčitosti / tolerance při hodnocení schody podkladového obrázku a kresby uživatele, není tedy velký problém při troše soustředění dosáhnout nejvyššího hodnocení a to 100%.

#### **Poznámky**

- Obrázky jsou v nastavené složitosti vybírány náhodně a opakují se pouze až po využití všech obrázků (v dané složitosti) nebo při opětovném spuštění aplikace.
- Počet obrázků v každé složitosti je (zatím) od 40 do 60.
- Navigační tlačítka tabletu (zpět, domu, …) zobrazovaná v některých případech na spodní části displeje tabletu nelze odstranit / skrýt a může tedy docházet k jejich nechtěnému stisku a tím opuštění / vypadnutí z úlohy.

# <span id="page-7-0"></span>**7 Možné problémy a jejich odstranění**

- Nejsou zobrazeny české popisky a texty. Řešení: v nastavení tabletu je nutno nastavit český jazyk (nikoli anglický, který je velmi často přednastaven).
- Občas aplikace jakoby spadne. Není to však pravda. Ve skutečnosti se uživatel dotkne dlaní některého ze symbolů na spodní části obrazovky (zpět, domu, …) v dolním řídícím panelu tabletu a tím aplikaci v podstatě uzavře nebo případně odsune na pozadí.

Pokud máte s aplikací nějaké problémy, tak prosím napište. Vzniklý problém se budeme snažit co neidříve a nejlépe opravit.

- Pokud aplikace "spadne", tak napište prosím co možná nejpodrobnější postup jak jste s aplikací zacházeli, než došlo k jejímu "pádu". Tento postup zkuste, ale rovněž několikrát zopakovat zda skutečně vede k pádu aplikace, protože tato skutečnost mohla být klidně způsobena něčím zcela jiným (velkým počtem současně spuštěných aplikací, nelicencovaným systémem Android, často tabletem za pár korun, …)
- Pokud se něco nezobrazuje správně, tak klidně udělejte fotografii spuštěné aplikace na tabletu a tuto fotografii nám s popisem problému zašlete.
- Vždy však uveďte, jaký typ tabletu používáte. Pokusíme se zmíněný tablet zapůjčit (ze svého okolí) a chybu zrekonstruovat. Samozřejmě minimálně opravit, pokud zjistíme, co chybu způsobuje.

## <span id="page-7-1"></span>**8 Poznámky**

Datum je uváděn ve tvaru "ROK-MĚSÍC-DEN" (častěji) nebo "DEN-MĚSÍC-ROK" (méně častěji). Tedy měsíc je vždy uprostřed (pro jednoznačnost). Číslice pro den a měsíc jsou vždy zarovnány na dvě platná / zobrazená místa pro snadnou přehlednost.

#### <span id="page-8-0"></span>**9 Historie verzí**

**V02.05.004** (2022-01-13) Platnost aplikace (nikoli přístupového hesla) do 2024-01-31.

- Minimální opravy / úpravy.

(Na některých tabletech je ikona aplikace velmi malá, zatím skutečně nevím proč.)

**V02.05.003** (2021-02-04) Platnost aplikace (nikoli přístupového hesla) do 2022-01-31. - V nastavení možnost změnit vzhled tlačítka "Další" pro jeho lepší zobrazení. - Oprava aplikace pro instalaci na různých typech systémů Google/Android.

**V02.05.002** (2020-01-18) Platnost aplikace (nikoli přístupového hesla) do 2022-01-31. - Nová adresa na rozcestník pro aplikace. (Na některých tabletech je ikona aplikace velmi malá, zatím skutečně nevím proč.)

**V02.05.001** (2019-07-09) Platnost aplikace (nikoli přístupového hesla) do 2021-01-31. - Oprava neustálého točení CAMu (točení se po 7min nezastavilo). (Na některých tabletech je ikona aplikace velmi malá, zatím skutečně nevím proč.)

**V02.05.000** (2019-07-08) Platnost aplikace (nikoli přístupového hesla) do 2021-01-31. CAM rozšířen o barevné pruhy a čtverce. Aplikace je pouze na ležato (nelze ji přetočit na výšku). Malé opravy / úpravy.

**V02.04.003** (2018-06-20) Platnost aplikace (nikoli přístupového hesla) do 2020-01-31. Přístupové údaje: "StrabismusHome" / "0000999999" / "EEZAAAANAJ" (Platnost do 31.01.2019)

**V02.04.002** (2018-01-18) Platnost do 2018-06-30. Přístupové údaje: "StrabismusHome" / "0000999999" / "DXZAAAANVX" Drobné úpravy.

**V02.04.001** (2017-08-21) Platnost do 2018-01-31. Přístupové údaje: "StrabismusHome" / "0000999999" / "DSZAAAALWE" Drobné úpravy.

**V02.04.000** (2017-04-24) Platnost do 2017-08-31. Přístupové údaje: "StrabismusHome" / "0000999999" / "DNZAAAALYI" Přidáno čtvercové rušení do CAM. CAM bez podkladového obrázku vložen do volby složitosti obrázků jako poslední možnost v pořadí. V CAM možnost posunu na další / předchozí úroveň rušení (podkladu). Změněna ikona aplikace a název aplikace (StrabRehab B).

**V02.03.203** (2016-12-13) Platnost do 2017-04-30. Přístupové údaje: "StrabismusHome" / "0000999999" / "DJZAAAAMTS" Pouze malé změny / opravy.

**V02.03.202** (2016-08-25) Platnost do 2016-08-31. Přístupové údaje: "StrabismusHome" / "0000999999" / "DFZAAAAMLH" Pouze malé změny / opravy.

**V02.03.201** (2016-04-25) Platnost do 2016-08-31. Přístupové údaje: "StrabismusHome" / "0000999999" / "DBZAAAANTR" Pouze malé změny / opravy.

**V02.03.200** (2015-12-30) Platnost do 2016-04-30. Přístupové údaje: "StrabismusHome" / "0000999999" / "CXZAAAALQK" Upraven název aplikace na "AndStrabRehab A".

Sjednocené přihlašování (ident a heslo) s aplikacemi na WIN.

**V02.03.003** (2015-09-01) Platnost do 2016-01-01. Přístupové údaje: "StrabismusHome" / "9999000011" / "ZCYAAAAMSY"

**V02.03.002** (2015-05-03) Platnost do 2015-09-01.

**V02.03.001** (2014-12-16) Platnost do 2015-05-01.

**V02.03.000** (2014-08-31) Platnost do 2015-01-01.

**V02.02.000** (2014-04-24) Platnost do 2014-09-01.

**V02.01.000** (2014-02-27) Platnost do 2014-06-01.

**V02.00.000** (2013-11-26) Platnost do 2014-03-01.

#### **V01.XX.XXX**

Testovací verze poskytnuta pouze některým pracovištím.